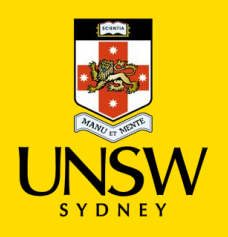

#### **Contents**

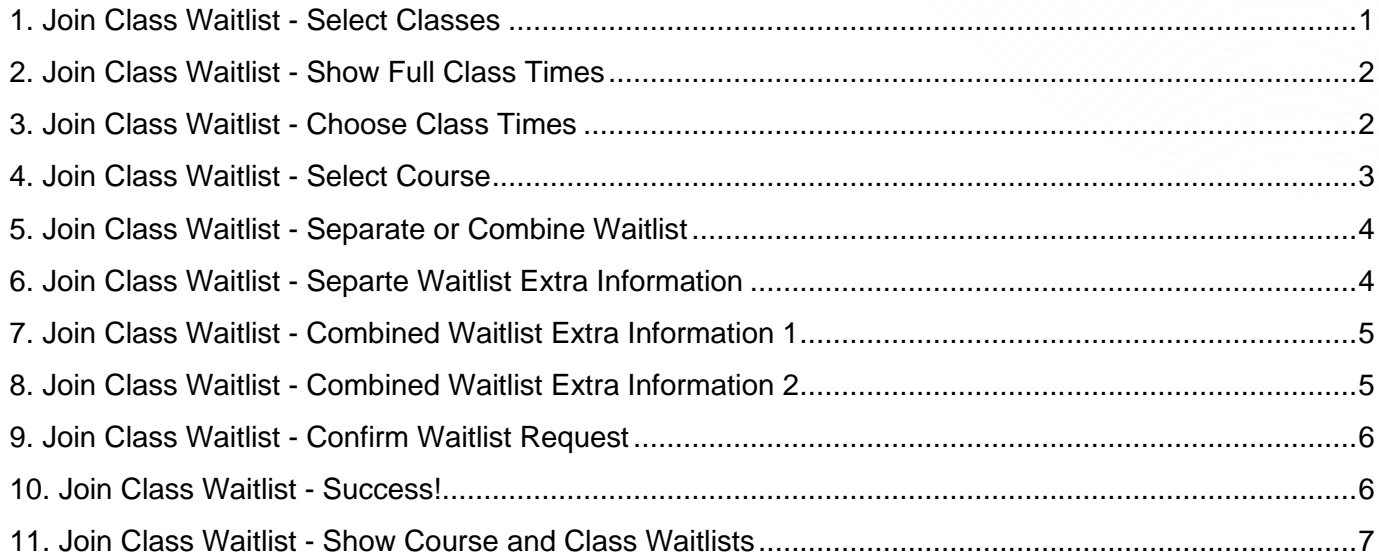

## <span id="page-0-0"></span>**1. Join Class Waitlist - Select Classes**

Click 'Select Classes'.

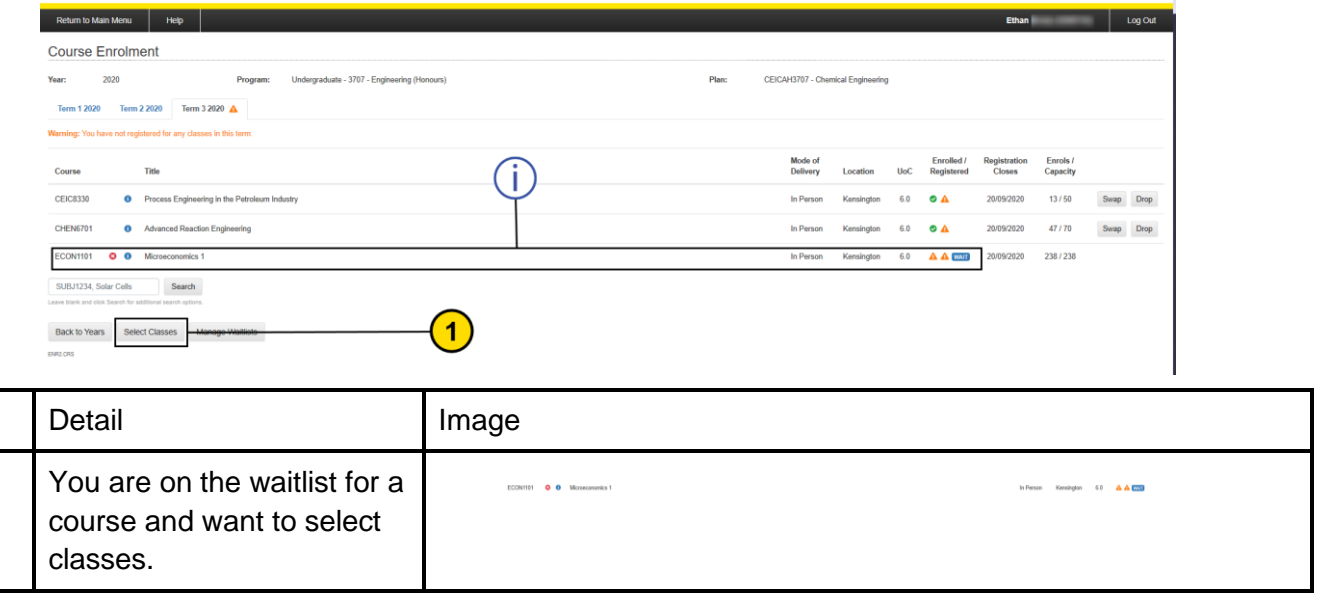

**Select Classes** 

Step

 $\bigodot$ 

 $\bigodot$ 

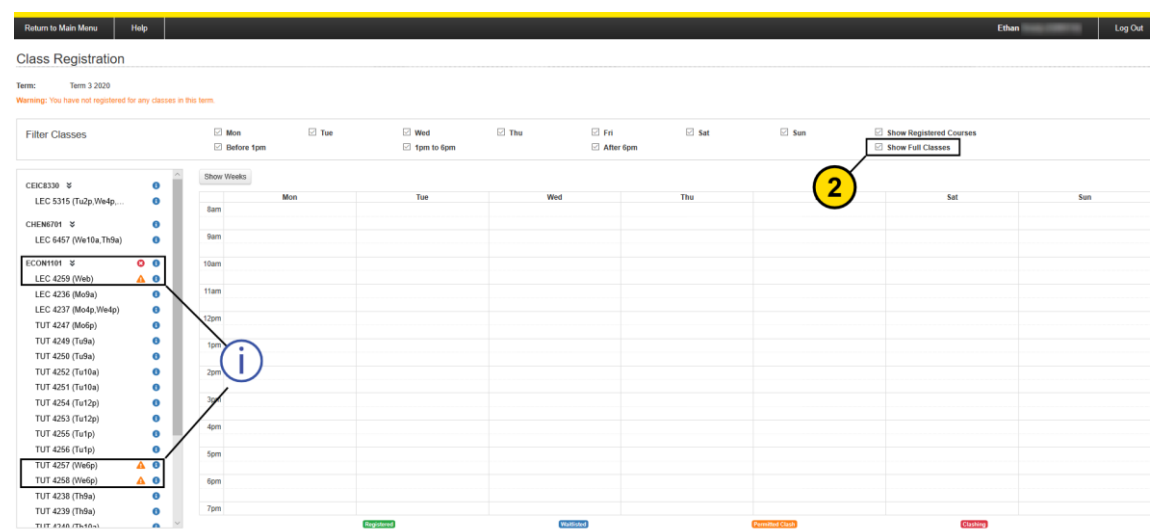

#### <span id="page-1-0"></span>**2. Join Class Waitlist - Show Full Class Times**

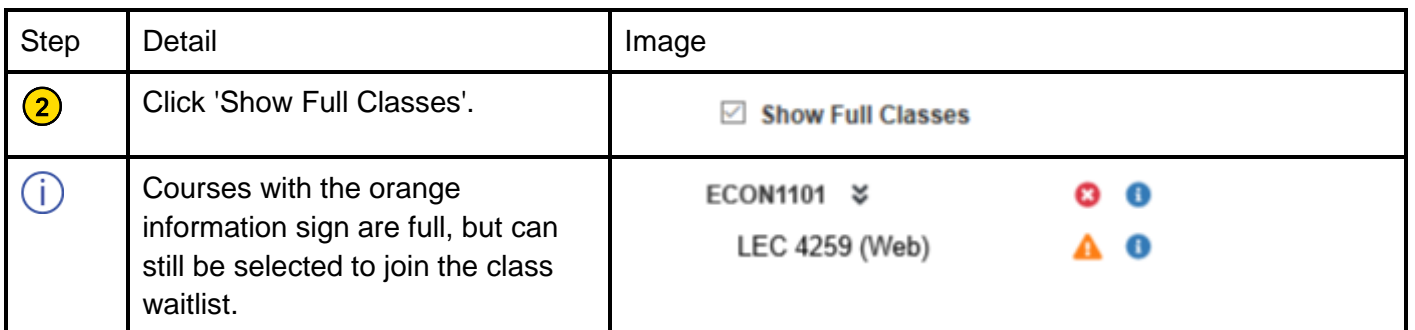

## <span id="page-1-1"></span>**3. Join Class Waitlist - Choose Class Times**

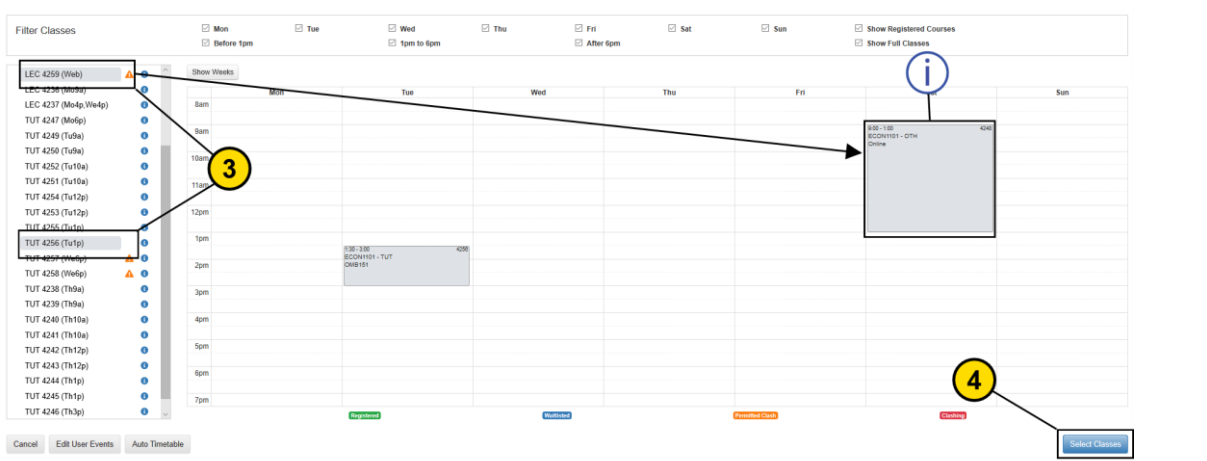

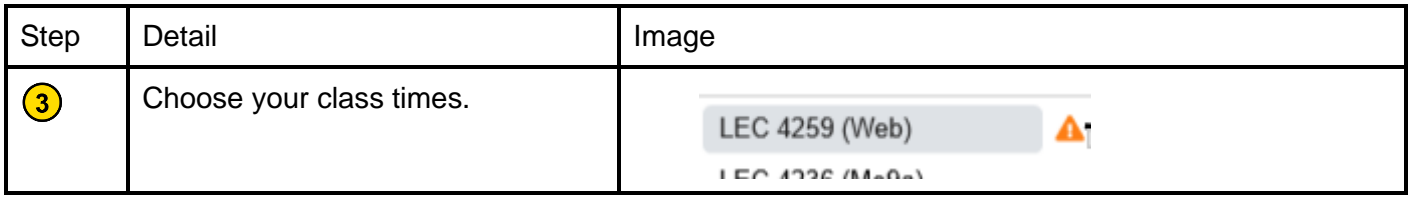

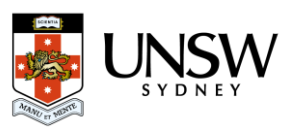

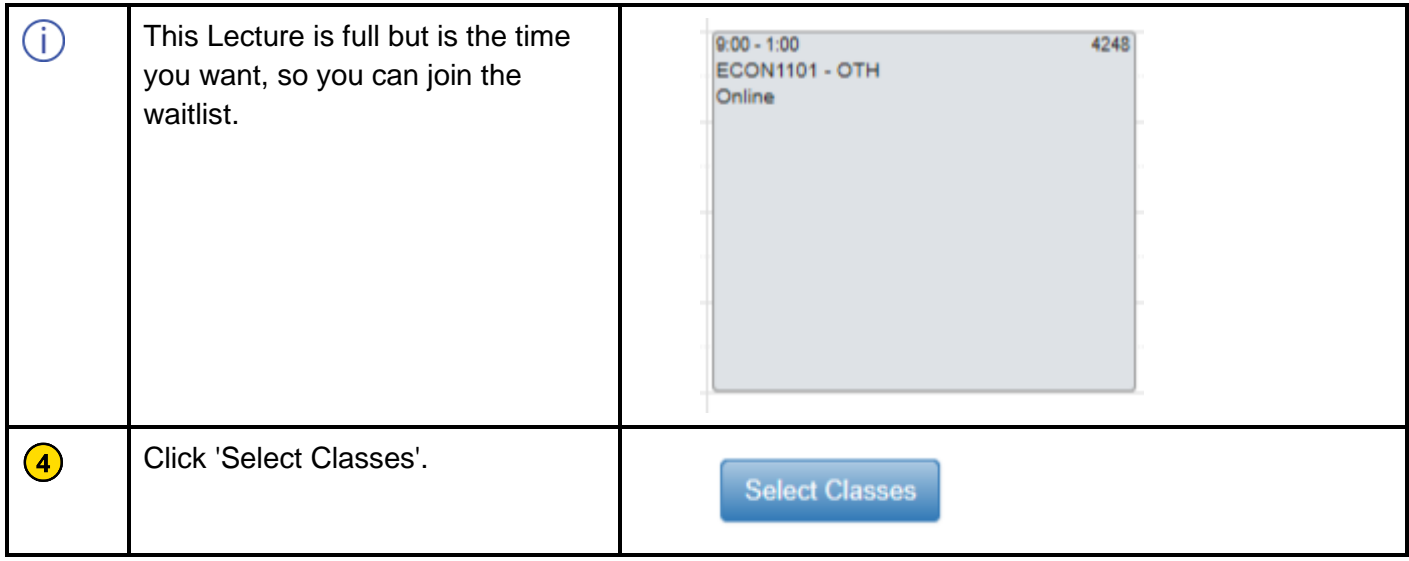

## <span id="page-2-0"></span>**4. Join Class Waitlist - Select Course**

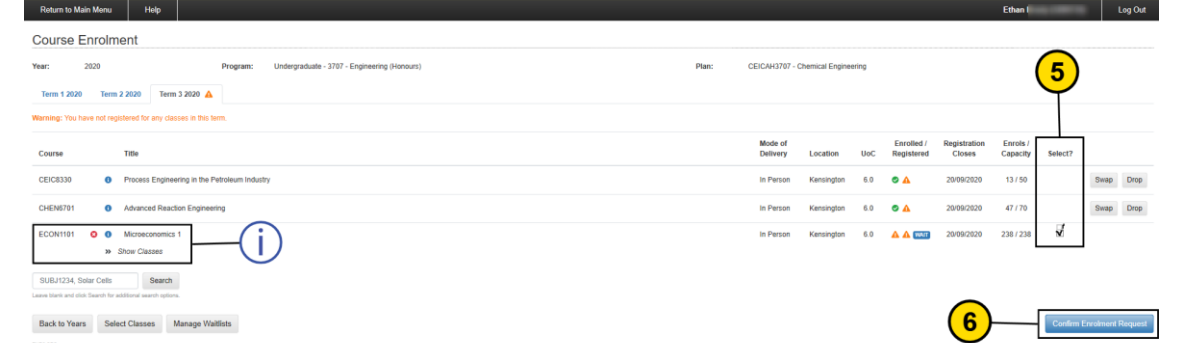

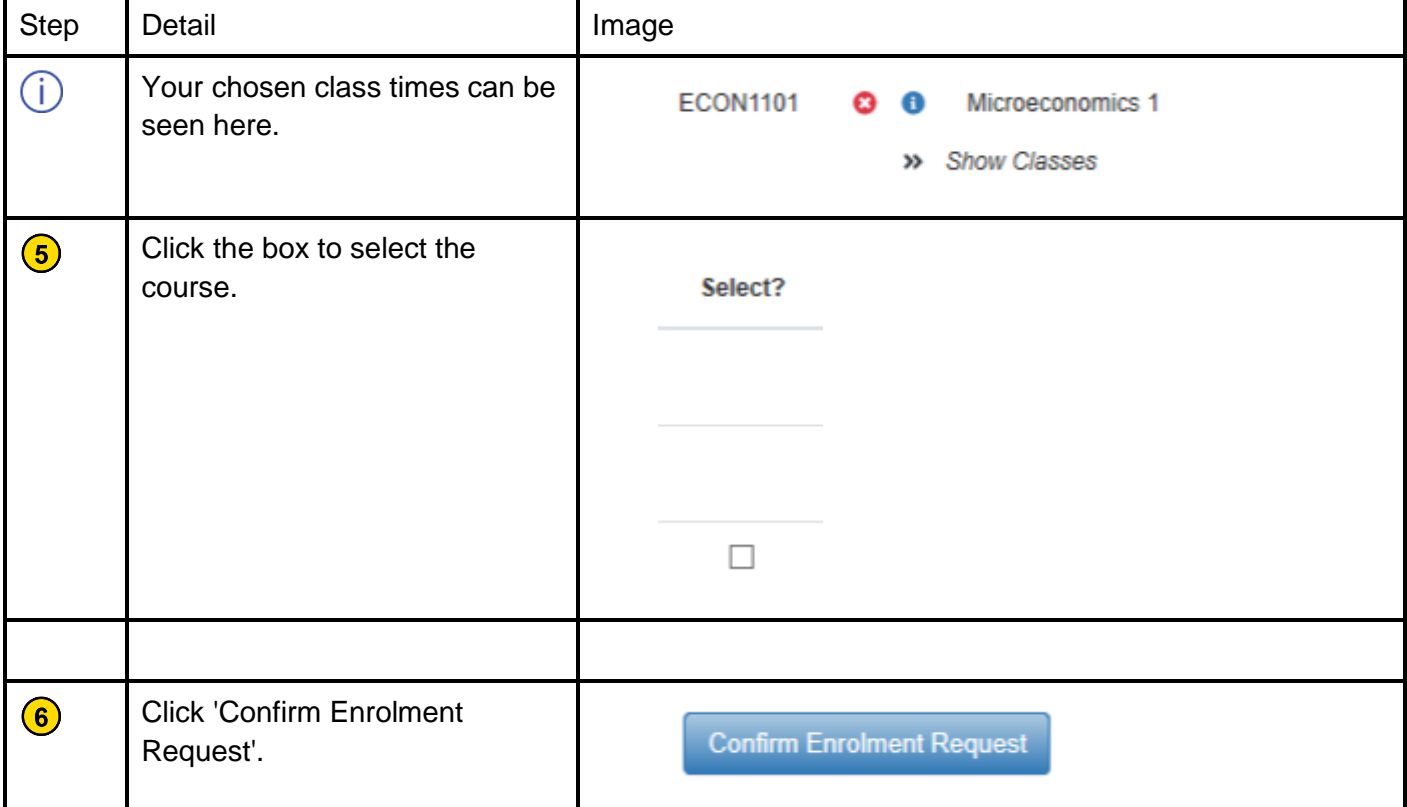

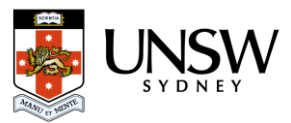

# <span id="page-3-0"></span>**5. Join Class Waitlist - Separate or Combine Waitlist**

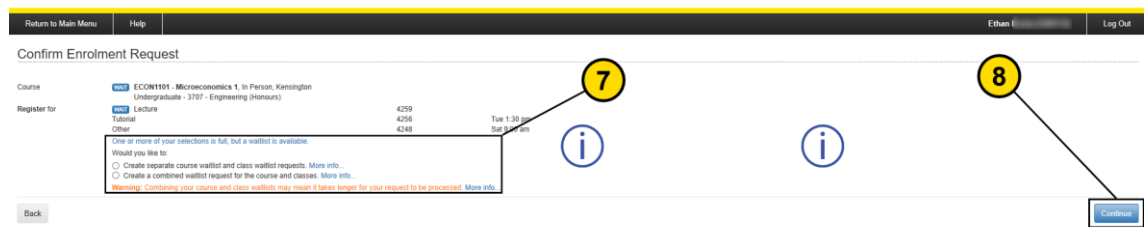

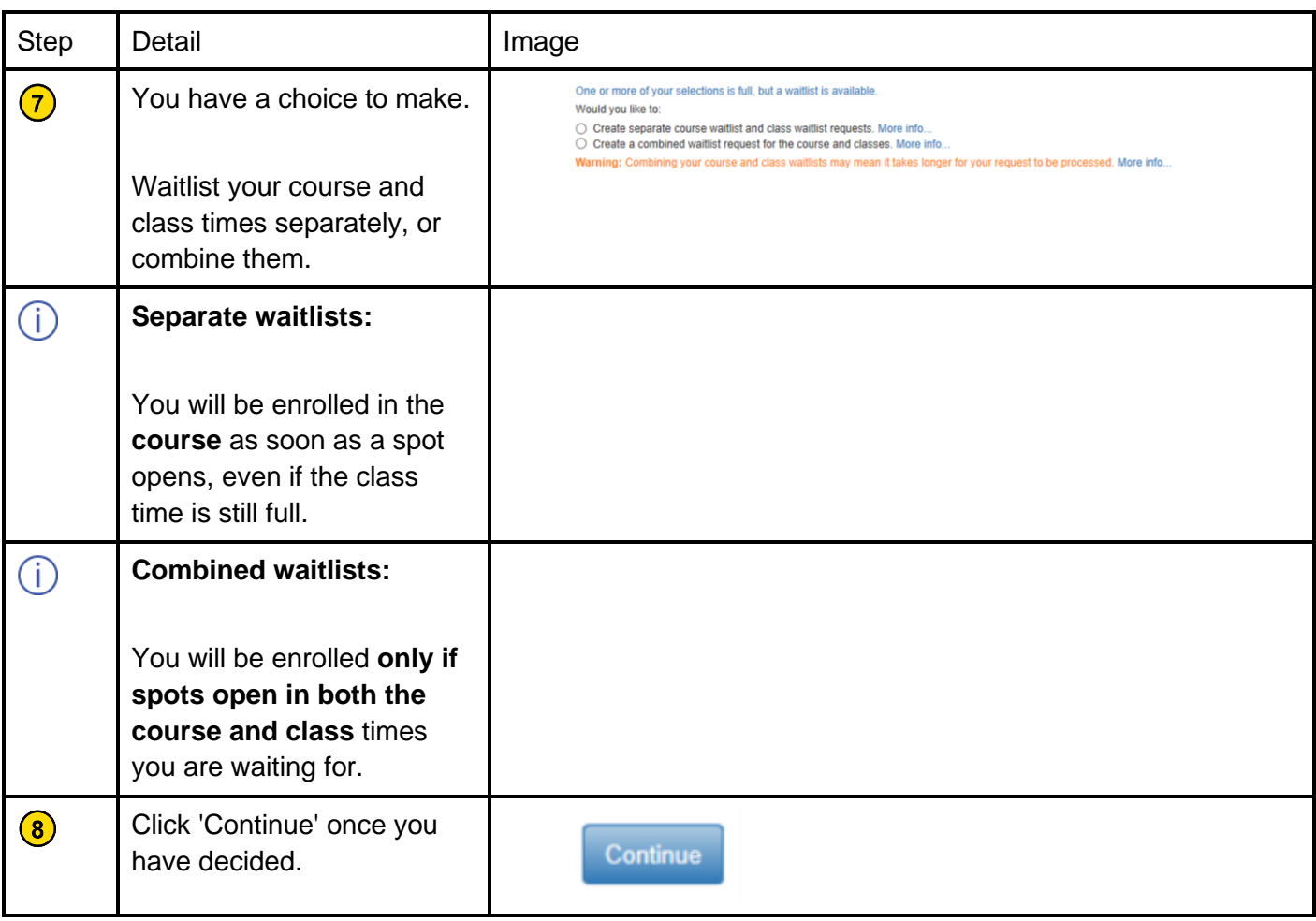

#### <span id="page-3-1"></span>**6. Join Class Waitlist - Separte Waitlist Extra Information**

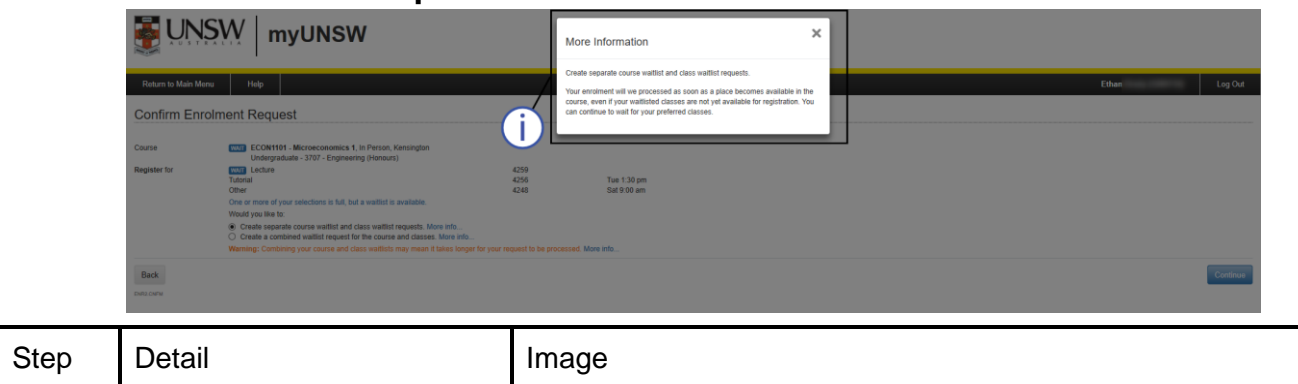

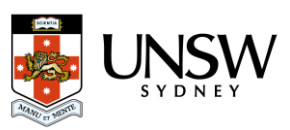

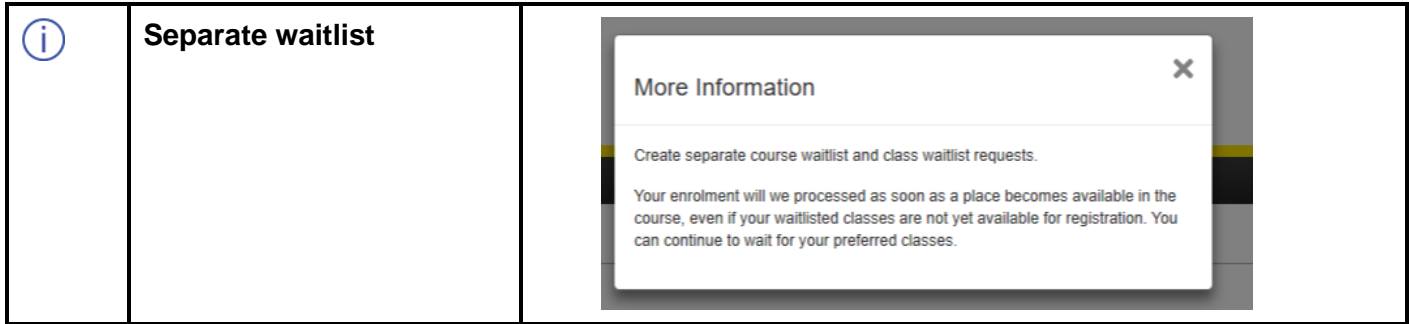

#### <span id="page-4-0"></span>**7. Join Class Waitlist - Combined Waitlist Extra Information 1**

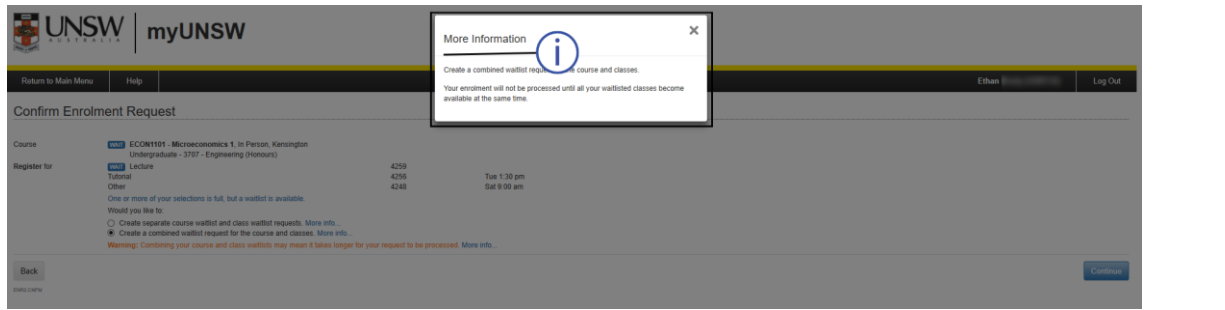

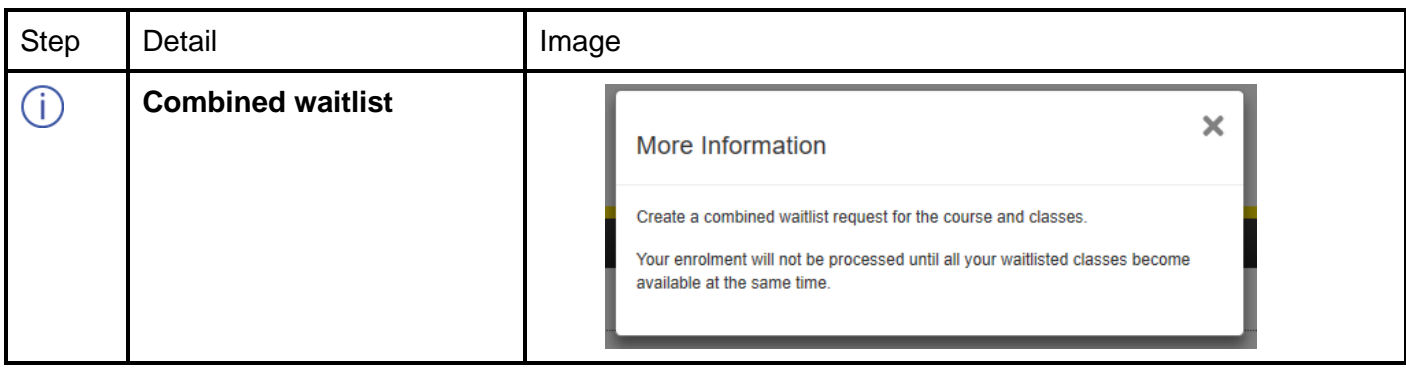

## <span id="page-4-1"></span>**8. Join Class Waitlist - Combined Waitlist Extra Information 2**

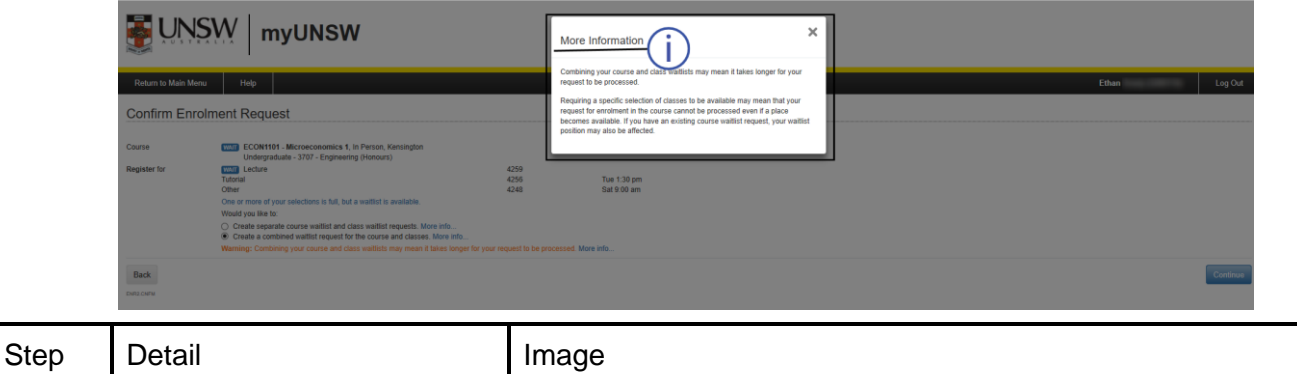

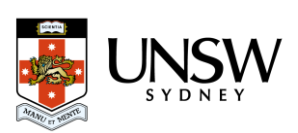

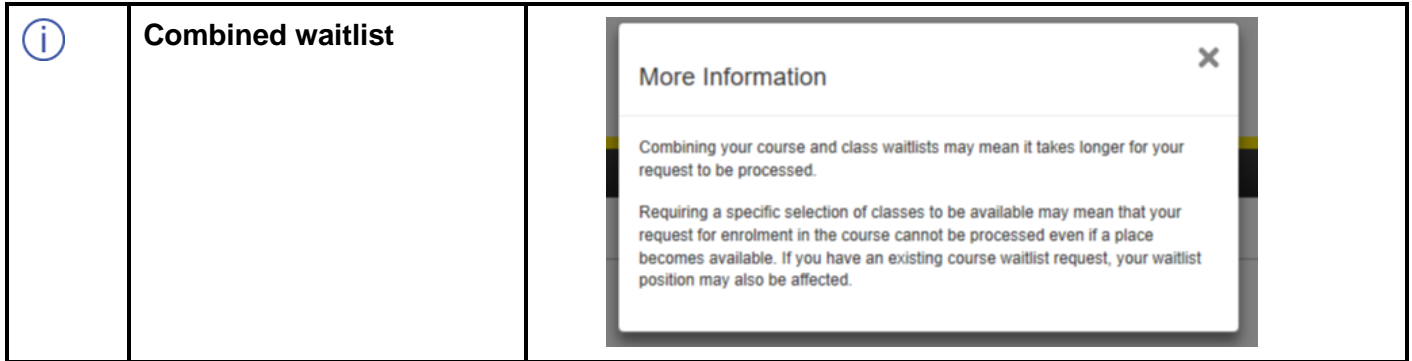

# <span id="page-5-0"></span>**9. Join Class Waitlist - Confirm Waitlist Request**

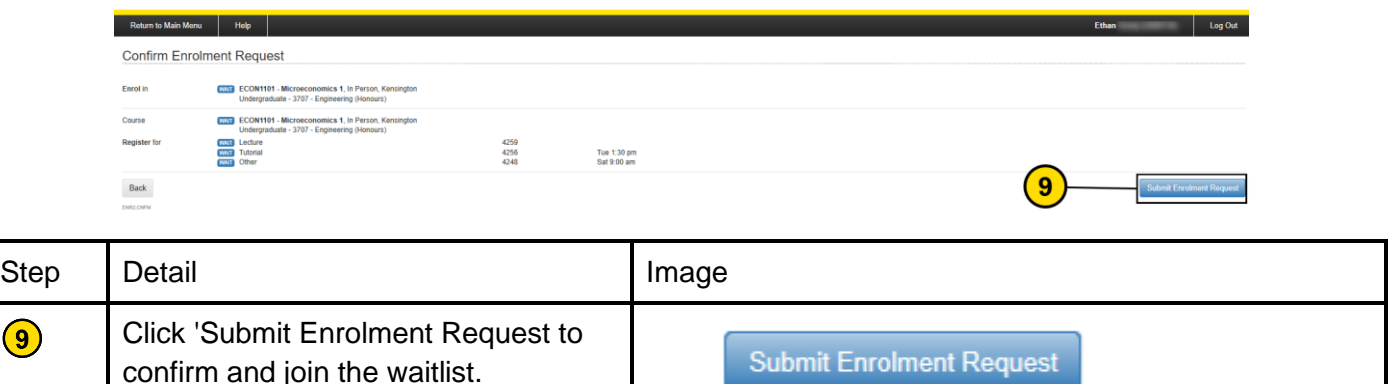

## <span id="page-5-1"></span>**10. Join Class Waitlist - Success!**

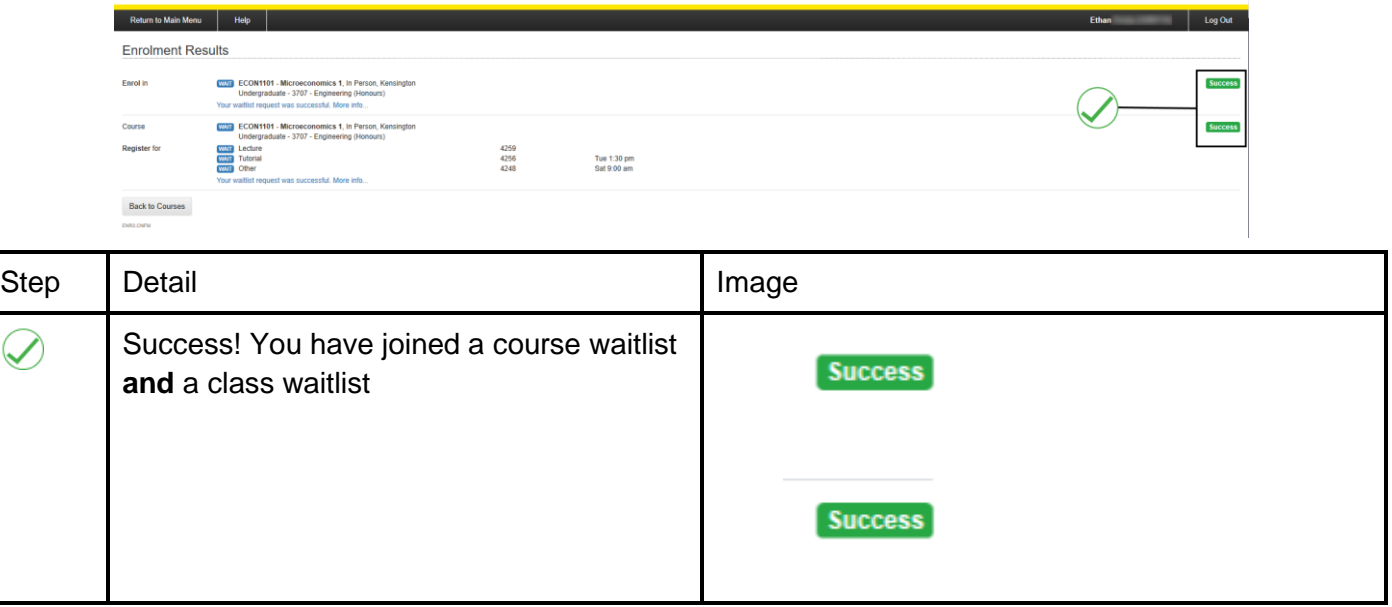

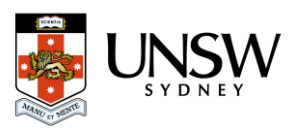

 $\bigcirc$ 

## <span id="page-6-0"></span>**11. Join Class Waitlist - Show Course and Class Waitlists**

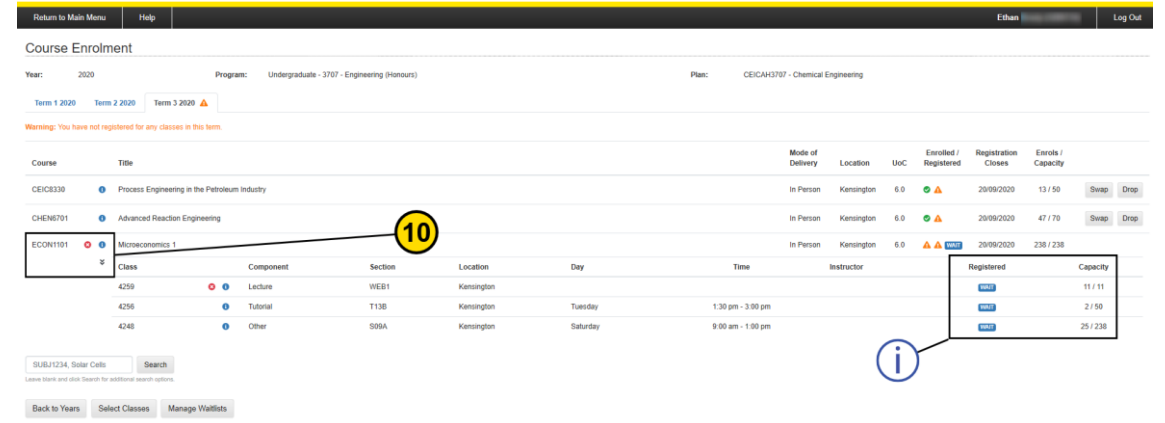

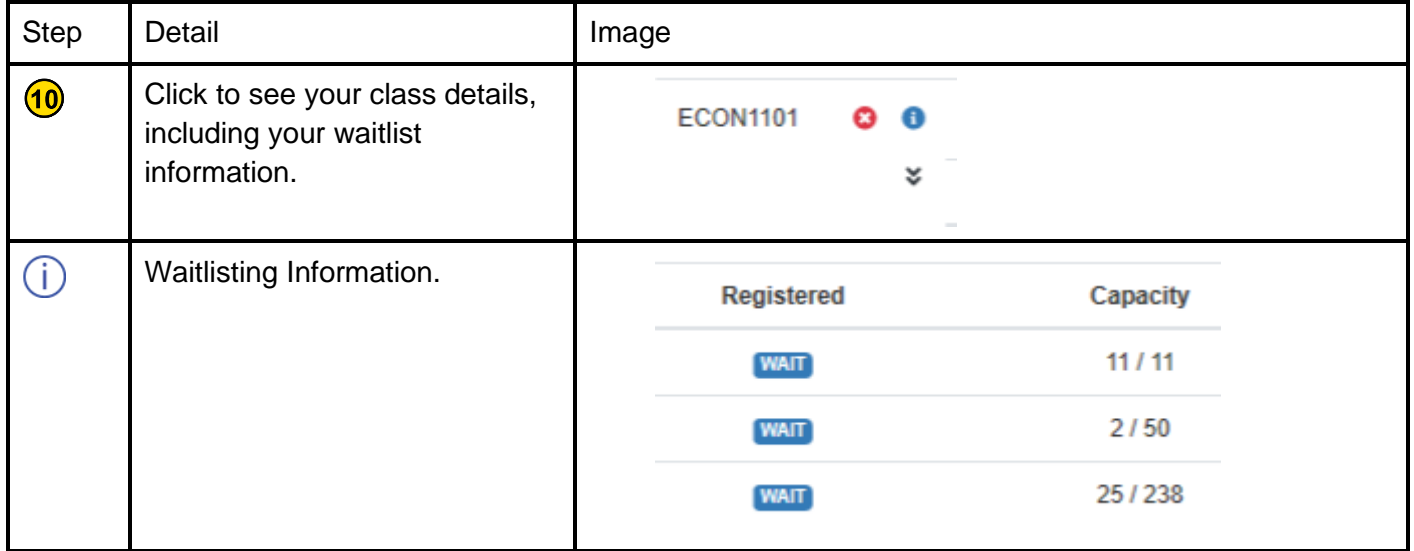

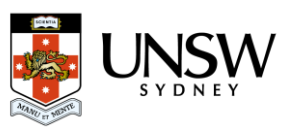